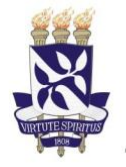

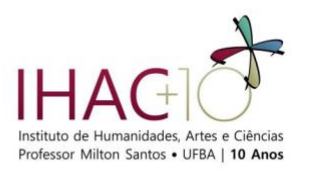

## **INSTRUÇÕES PARA INSCRIÇÃO NO MOODLE**

- 1. CADASTRE-SE NA PLATAFORMA MOODLE UFBA
	- 1.1.Acesse https://www.moodle.ufba.br
	- 1.2.No menu [ACESSO](https://www.moodle.ufba.br/login/signup.php) clique em CRIAR UMA CONTA
	- 1.3.Na janela CADASTRAMENTO DE NOVO USUÁRIO, preencha o formulário e clique em CADASTRAR ESTE NOVO USUÁRIO
	- 1.4.Aparecerá uma mensagem igual ou semelhante a: "Uma mensagem foi enviada para o seu endereço xxxx@yyyy.com.br. Esta mensagem contém instruções para completar a sua inscrição. Se você encontrar dificuldades contate o administrador".
	- 1.5.Você receberá no e-mail cadastrado uma mensagem padrão para confirmar o cadastramento.
	- 1.6.Clicando no link, você será encaminhado para um site no Moodle UFBA, para finalizar o processo de cadastramento.
	- 1.7.Pronto! Seu registro está completo no MOODLE UFBA.
- 2. INSCREVA-SE NO CURSO PPGEISU SELEÇÃO 2019
	- 2.1.Faça login no Moodle UFBA (utilize o login e senha que você acabou de cadastrar);
	- 2.2.Na caixa CURSOS, digite PPGEISU na janela BUSCAR CURSOS e clique VAI.
	- 2.3.Uma nova janela será aberta com uma lista.
	- 2.4.Clique no link PPGEISU SELEÇÃO 2019
	- 2.5.Na janela seguinte, no campo CHAVE DE INSCRIÇÃO digite 2018eisu2019
	- 2.6.Clique INSCREVA-ME AGORA.
	- 2.7.Pronto! Você já está cadastrado no moodle e inscrito no ambiente virtual PPGEISU SELEÇÃO 2019.
	- 2.8.Toda vez que quiser retornar, vá ao site do MOODLE UFBA (www.moodle.ufba.br) e acesse com seu LOGIN e SENHA.
	- 2.9.Aparecerá a seguir sua página no portal do moodle com um link para acesso ao PPGEISU – SELEÇÃO 2019.
	- 2.10. Não será necessário utilizar de novo qualquer senha.
	- 2.11. Depois de clicar no link, aparecerá o espaço virtual PPGEISU SELEÇÃO 2019 utilizado para o processo seletivo de alunos regulares para ingresso no primeiro semestre letivo de 2019.